# Kullanıcı Kılavuzu Dell SE2416H/SE2416HX

Model No.: SE2416H/SE2416HX Düzenleyici model: SE2416Hc

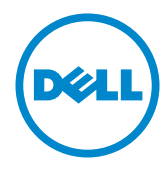

# Notlar, önlemler ve uyarılar

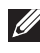

NOT: NOT, bilgisayarınızdan daha iyi yararlanmanız için yardımcı olan önemli bilgileri gösterir.

DİKKAT: DİKKAT, talimatlar izlenmezse donanımla ilgili olası zararı veya veri kaybını gösterir.

UYARI: UYARI olasılıkla mala gelebilecek zararı, kişisel yaralanmayı veya ölüm durumunu gösterir.

**Telif hakkı © 2015–2020 Dell Inc. veya bağlı kuruluşları. Her hakkı saklıdır.** Dell, EMC ve diğer ticari markalar, Dell Inc. şirketinin veya bağlı kuruluşlarının ticari markalarıdır. Diğer ticari markalar ilgili sahiplerinin ticari markaları olabilir.

2020 - 11 Rev. A09

# İçindekiler

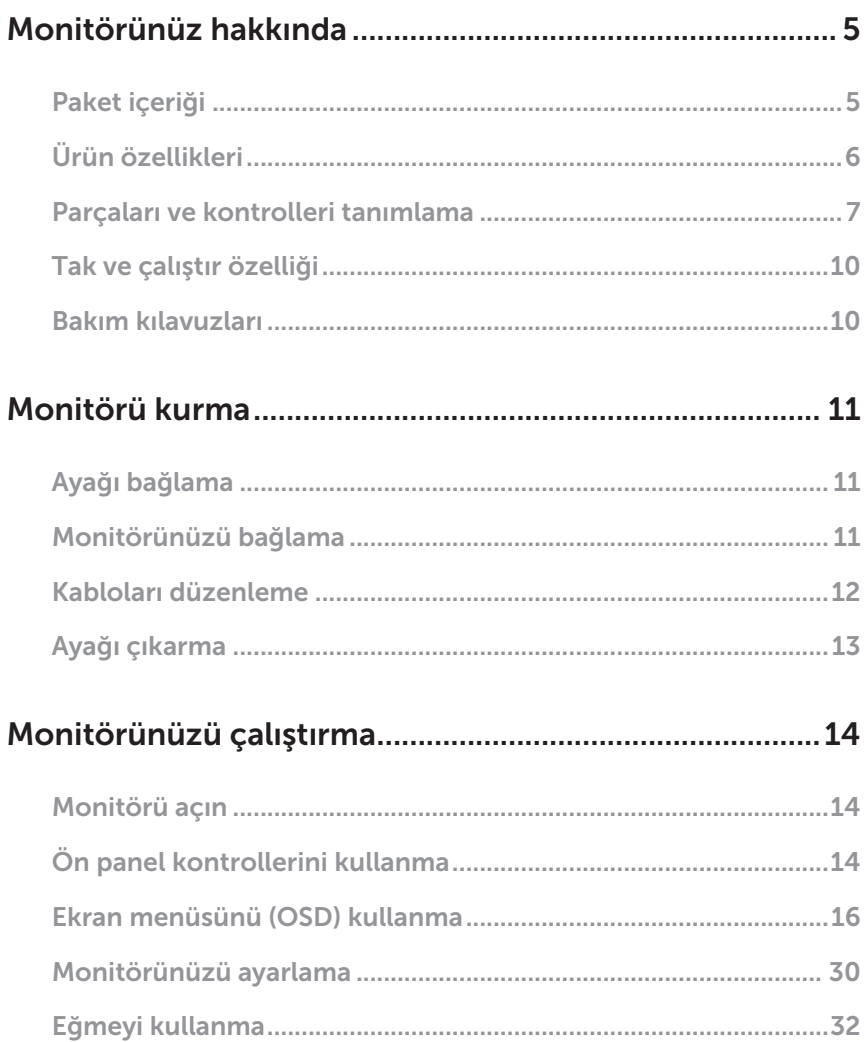

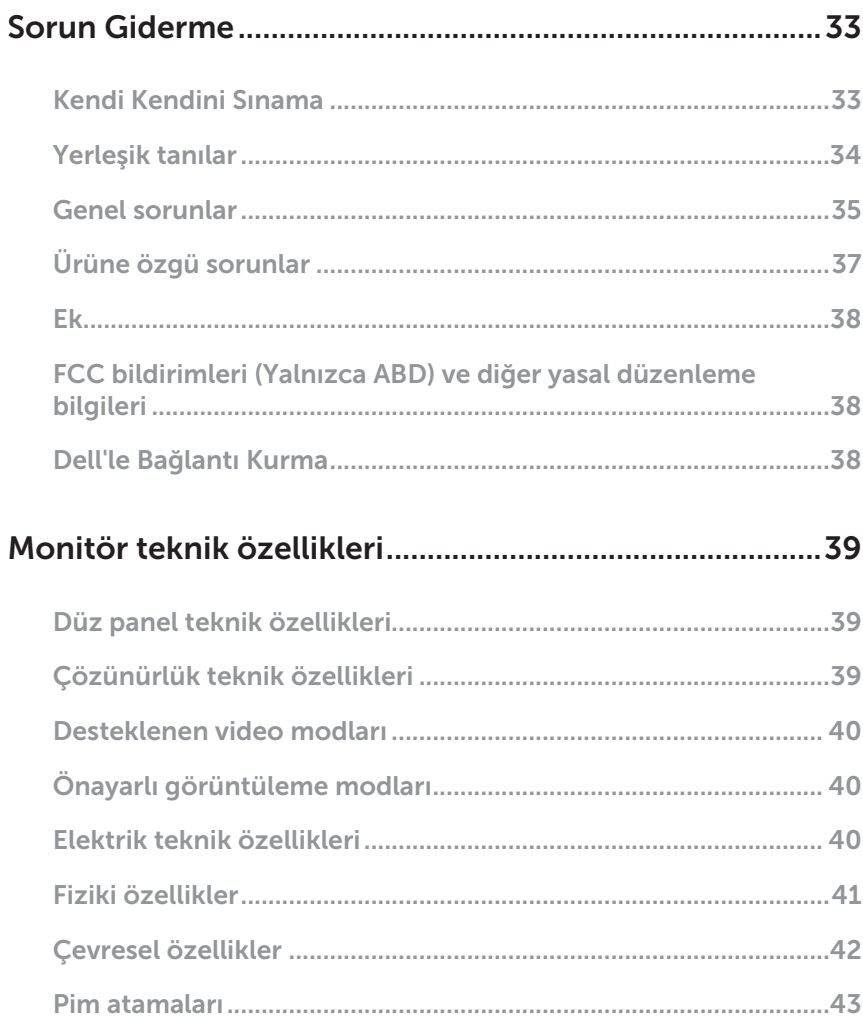

 $\overline{\phantom{a}}$ 

# <span id="page-4-0"></span>Monitörünüz hakkında

### Paket içeriği

Monitörünüz aşağıda gösterilen bileşenlerle gelir. Tüm bileşenleri aldığınızdan emin olun ve eksiklik varsa, daha fazla bilgi için Dell'le Bağlantı Kurma kısmına bakın.

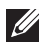

NOT: Bazı öğeler isteğe bağlı olabilir ve monitörünüzle gönderilmeyebilir. Bazı özellikler veya ortamlar bazı ülkelerde kullanılamayabilir.

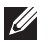

NOT: Başka bir stand ile kurmak için, kurulum talimatları için lütfen ilgili stand kurulum kılavuzuna bakın.

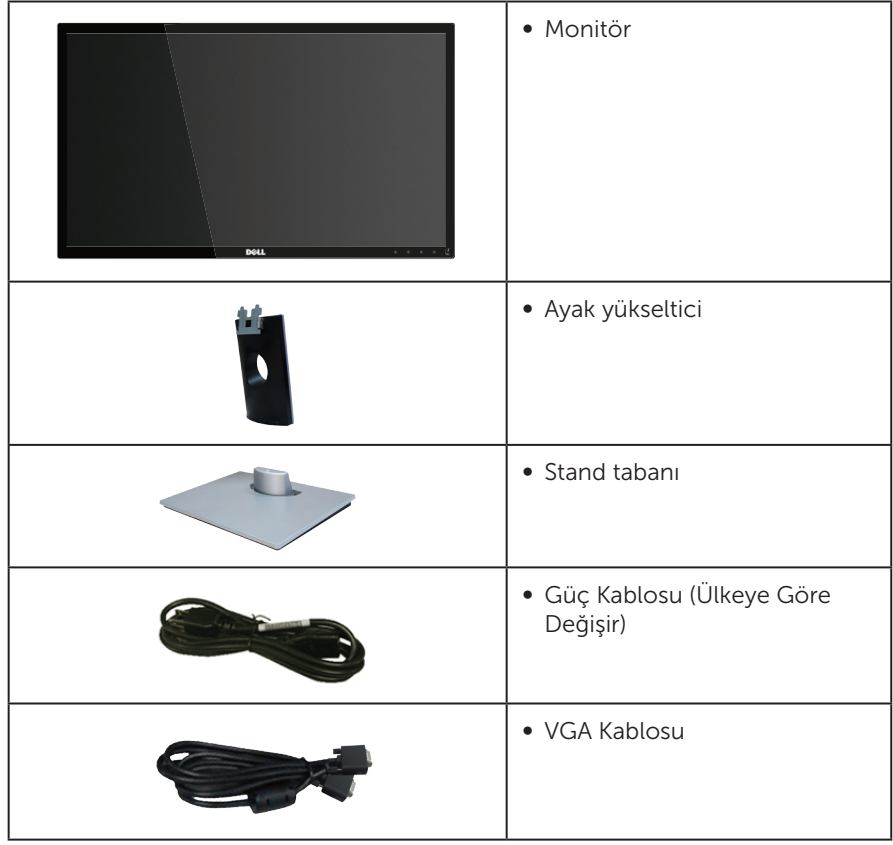

<span id="page-5-0"></span>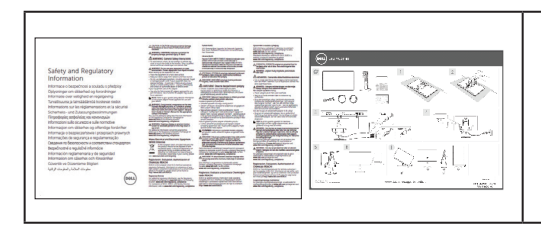

- ∞ Hızlı Kurulum Kılavuzu
- ∞ Güvenlik ve Yasal Düzenlemeler Bilgileri

# Ürün özellikleri

Dell SE2416H/SE2416HX düz panel ekranda etkin matris, İnce Film Transistör (TFT), Sıvı Kristal Ekran (LCD), statik önleyici ve LED arka ışık bulunur. Ekran özellikleri şunları içerir:

- ∞ SE2416H/SE2416HX: 60,47 cm (23,8 inç) izlenebilir alan ekranı (çapraz olarak ölçülür). 1920 x 1080 çözünürlük, artı düşük çözünürlükler için tam ekran desteği.
- ∞ Oturma veya ayakta durma konumundan veya bir taraftan diğer tarafa hareket ederken izlemeyi sağlayan geniş görüntüleme açısı.
- ∞ VGA ve HDMI bağlantıları, eski ve yeni sistemlerle bağlantıyı basit ve kolay kılar.
- ∞ Sisteminiz destekliyorsa tak ve çalıştır özelliği.
- ∞ Kurulum kolaylığı ve ekran optimizasyonu için Ekran Menüsü (OSD) ayarlamaları.
- ∞ Güvenlik kilit yuvası.
- ∞ BFR/PVC- azaltılmış.
- ∞ TCO Sertifikalı Ekranlar.
- ∞ Tek Arsenik İçermeyen cam ve Cıva İçermeyen panel.
- ∞ Yüksek Dinamik Kontrast Oranı (8.000.000:1).
- ∞ Bekleme Modunda ≤0,3 W.
- ∞ Energy Gauge, monitörün gerçek zamanda tüketmekte olduğu enerji düzeyini gösterir.
- UYARI: Güç kablosunda 3 uçlu bir fiş varsa, kabloyu 3 uçlu prize (topraklı) takın. Güç kablosunun topraklama ucunu, örneğin 2 uçlu bir adaptör takarak devre dışı bırakmayın. Topraklama ucu önemli bir güvenlik özelliğidir. Lütfen bina tesisatındaki dağıtım sisteminin 120/240V, 20A (maksimum) değerinde bir devre kesici sağlayacağını onaylayın.

### <span id="page-6-0"></span>Parçaları ve kontrolleri tanımlama

### Önden görünüm

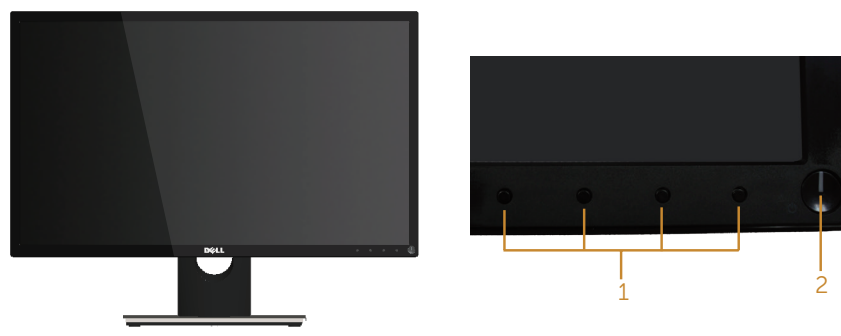

Ön panel kontrolleri

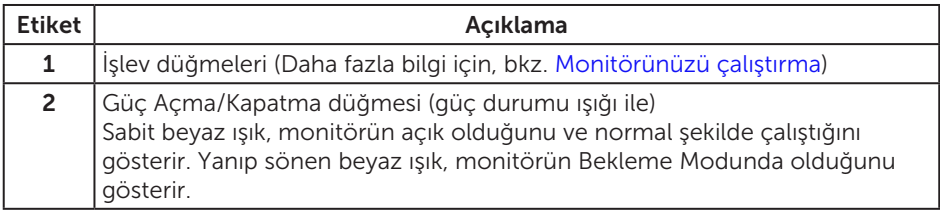

NOT: Parlak kenarlı ekranlarda, kenarlar çevreleyen ışıktan ve parlak yüzeylerden rahatsız edici yansımalara neden olabileceğinden, kullanıcı ekranın yerleşimine dikkat etmelidir.

### Arkadan görünüm

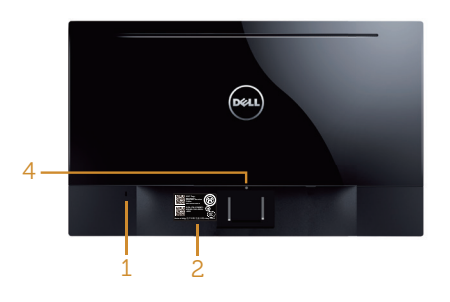

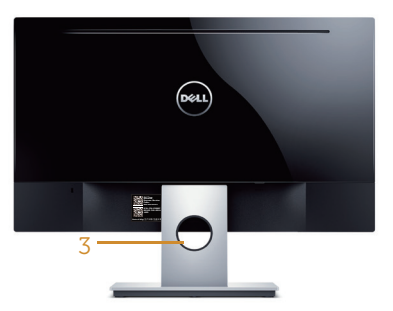

#### Monitör ayağı olmadan Arkadan Görünüm

Monitör standı ile Arkadan Görünüm

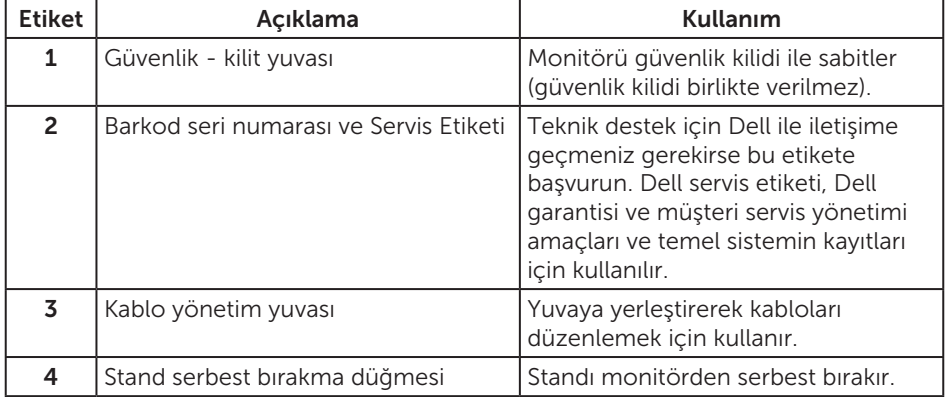

### Yandan görünüm

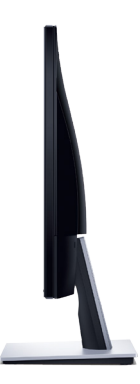

### Alttan görünüm

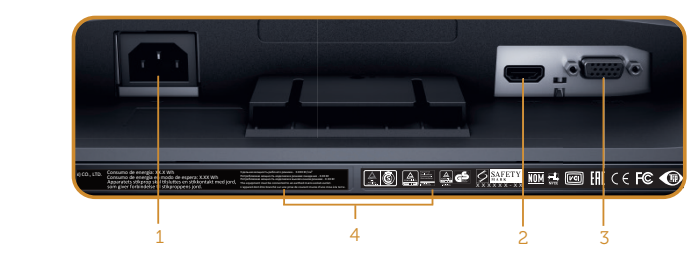

#### Monitör standı olmadan arkadan görünüm

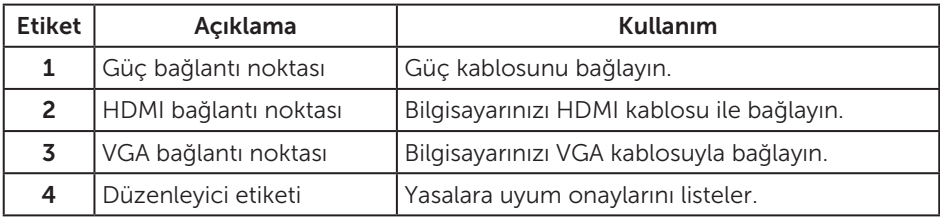

# <span id="page-9-0"></span>Tak ve çalıştır özelliği

Monitörü herhangi bir Tak ve Çalıştır uyumlu sisteme takabilirsiniz. Monitör otomatik olarak Ekran Veri Kanalı (DDC) protokollerini kullanarak Genişletilmiş Görüntü Tanımlama Verileri (EDID) ile bilgisayar sistemi sağlar, böylece sistem kendisini yapılandırabilir ve monitör ayarlarını optimize edebilir. Çoğu monitör yüklemeleri otomatiktir; isterseniz farklı ayarları seçebilirsiniz. Monitör ayarlarını değiştirme hakkında daha fazla bilgi için, bkz. [Monitörünüzü çalıştırma](#page-13-1).

### LCD monitör kalitesi ve piksel ilkesi

LCD Monitör üretim işlemi sırasında, görünmesi zor olan ve görüntüleme kalitesi veya kullanılabilirliği etkilemeyen bir veya daha fazla pikselin değişmeyen bir durumda sabitlenmesi ender durum değildir. Dell Monitör Kalitesi ve Piksel İlkesi hakkında daha fazla bilgi için [www.dell.com/support/monitors](http://www.dell.com/support/monitors) adresindeki Dell Destek sitesine bakın.

### Bakım kılavuzları

#### Monitörünüzü temizleme

- A UYARI: Monitörü temizlemeden önce, monitörün güç kablosunun fisini elektrik prizinden çıkarın.
- DİKKAT: Monitörü temizlemeden önce [Güvenlik Yönergeleri](#page-37-1)'ni okuyun ve uygulayın.

En iyi yöntemler için, monitörünüzü paketten çıkarırken, temizlerken veya taşırken aşağıdaki listedeki talimatları izleyin:

- ∞ Ekranınızı temizlemek için yumuşak, temiz bir bezi suyla hafifçe nemlendirin. Mümkünse, özel bir ekran temizleme kağıdı veya antistatik kaplama için uygun bir solüsyon kullanın. Benzen, tiner, amonyak, aşındırıcı temizleyiciler veya sıkıştırılmış hava kullanın.
- ∞ Monitörü temizlemek için hafifçe nemlendirilmiş bir bez kullanın. Bazı deterjanlar monitörde süt gibi bir iz bıraktığından herhangi bir tür deterjan kullanmaktan kaçının.
- ∞ Monitörünüzün paketini açtığınızda beyaz pudra görürseniz, bir bezle temizleyin.
- ∞ Siyah renkli monitör çizilebileceğinden ve beyaz çizikler görünebileceğinden monitörünüzü dikkatli tutun.
- ∞ Monitörünüzde en iyi görüntü kalitesini korumak için, dinamik olarak değişen ekran koruyucu kullanın ve kullanımda değilken monitörünüzü kapatın.

# <span id="page-10-0"></span>Monitörü kurma

### Ayağı bağlama

NOT: Monitör fabrikadan gönderildiğinde stand takılı değildir.

Monitör standını takmak için:

- 1. Monitörü yumuşak bir bez veya minder üzerine yerleştirin.
- 2. Ayağın üst tarafındaki tırnakları monitörün arkasındaki çentiklere geçirin.
- 3. Ayağı tıklayarak yerine oturana kadar bastırın.

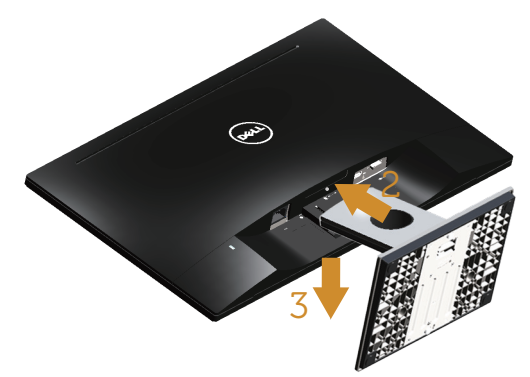

### Monitörünüzü bağlama

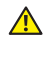

**A**UYARI: Bu bölümdeki prosedürlere başlamadan önce, [Güvenlik Yönergeleri](#page-37-1)'ni uygulayın.

NOT: Bilgisayara tüm kabloları aynı anda bağlamayın. Monitöre bağlamadan önce kabloların kablo yönetimi yuvasından geçirilmesi önerilir.

Monitörünüzü bilgisayara bağlamak için:

1. Bilgisayarınızı kapatın ve güç kablosunun bağlantısını kesin. Monitörünüzden gelen VGA/HDMI kablosunu bilgisayarınıza bağlayın.

### <span id="page-11-0"></span>VGA kablosunu bağlama

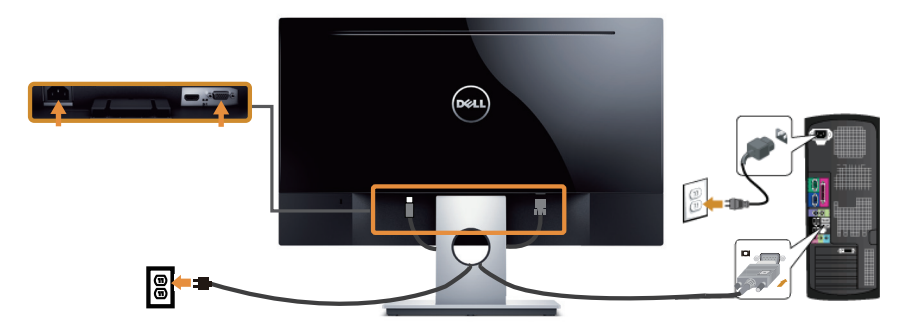

### HDMI kablosunu bağlama (ayrıca satılır)

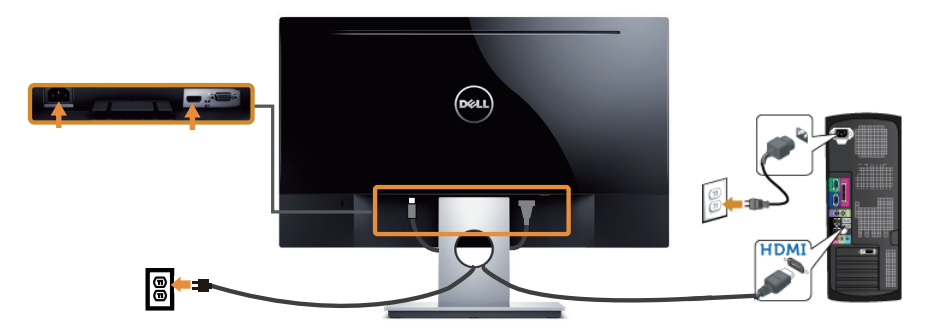

### Kabloları düzenleme

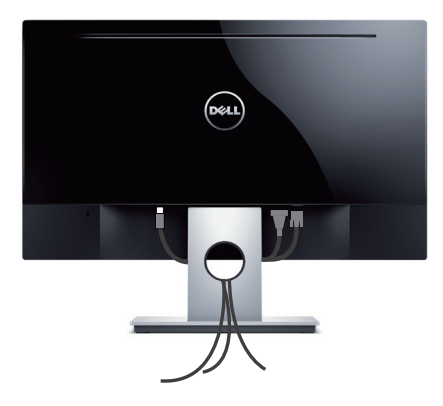

### <span id="page-12-0"></span>Ayağı çıkarma

NOT: Ayağı çıkarırken LCD ekranda çizikleri önlemek için, monitörün yumuşak ve temiz bir yüzeye yerleştirildiğinden emin olun.

Standı çıkarmak için:

- 1. Monitörü yumuşak bir bez veya minder üzerine yerleştirin.
- 2. Serbest bırakma mandalını itmek için uzun ve ince bir tornavida kullanın.
- 3. Mandal serbest bırakıldığında, tabanı monitörden çıkarın.

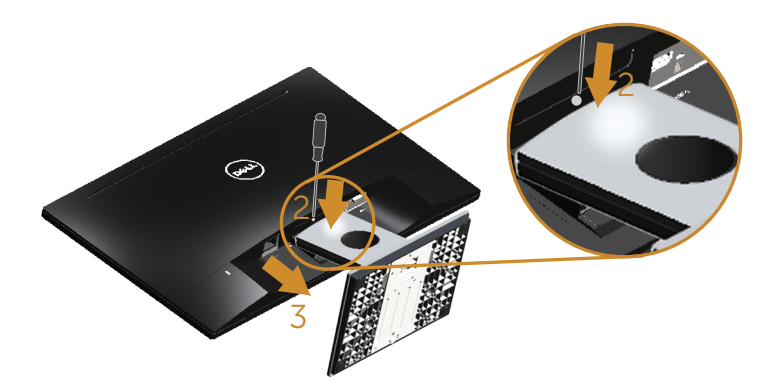

# <span id="page-13-1"></span><span id="page-13-0"></span>Monitörünüzü çalıştırma

### Monitörü açın

Monitörü açmak için düğmesine basın.

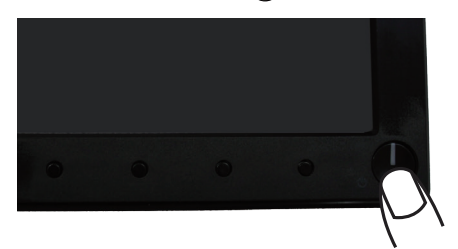

# Ön panel kontrollerini kullanma

Ekrandaki görüntüyü ayarlamak için monitörün önündeki kontrol düğmelerini kullanın.

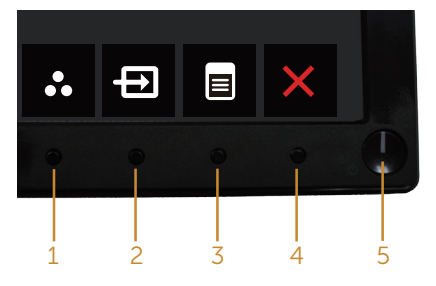

Aşağıdaki tabloda ön panel düğmeleri açıklanmaktadır:

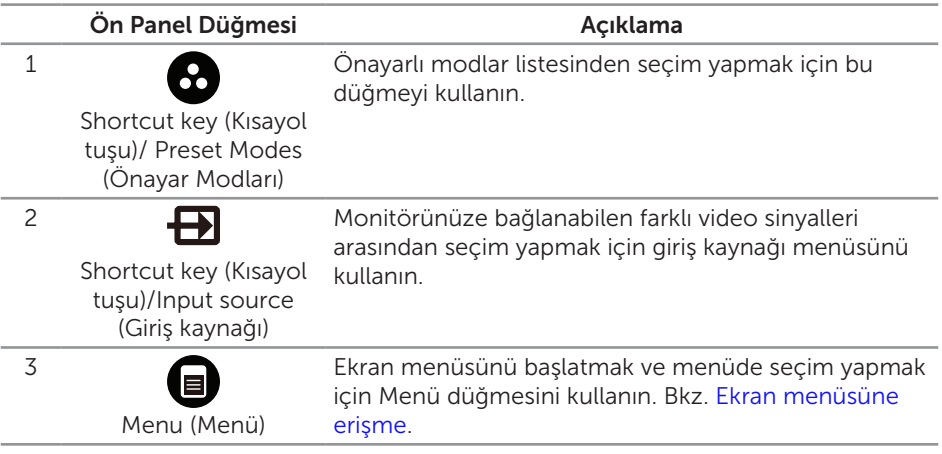

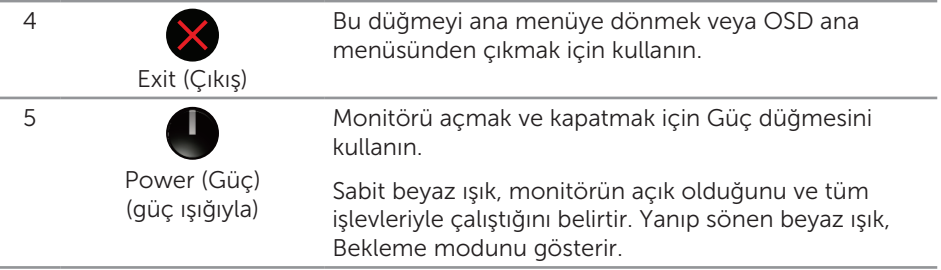

### Ekran menüsü kontrolleri

Görüntü ayarlarını yapmak için monitörün önündeki düğmeleri kullanın.

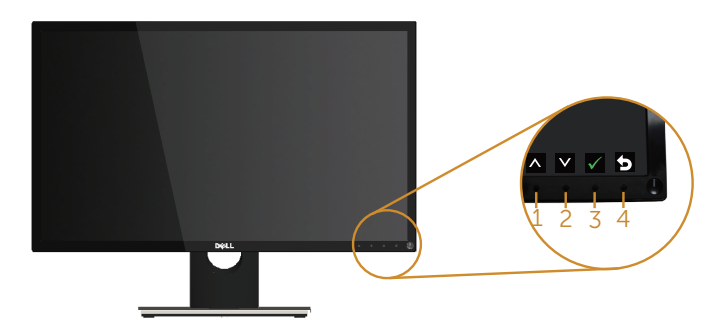

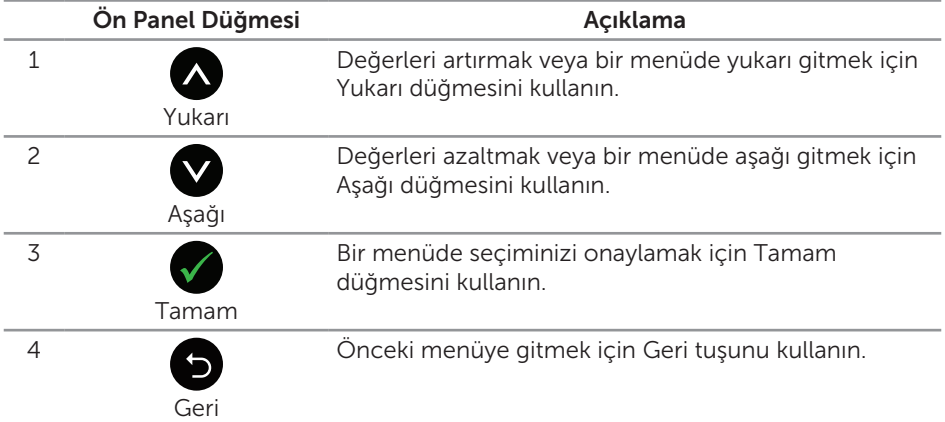

### <span id="page-15-0"></span>Ekran menüsünü (OSD) kullanma

#### <span id="page-15-1"></span>Ekran menüsüne erişme

 $\mathscr{M}$ 

NOT: Yaptığınız değişiklikler, başka bir menüye geçtiğinizde, ekran menüsünden çıktığınızda veya ekran menüsünün kendiliğinden kapanması beklediğinizde otomatik olarak kaydedilir.

1. Ana ekran menüsünü görüntülemek için a düğmesine basın.

#### Analog (VGA) giriş için Ana Menü

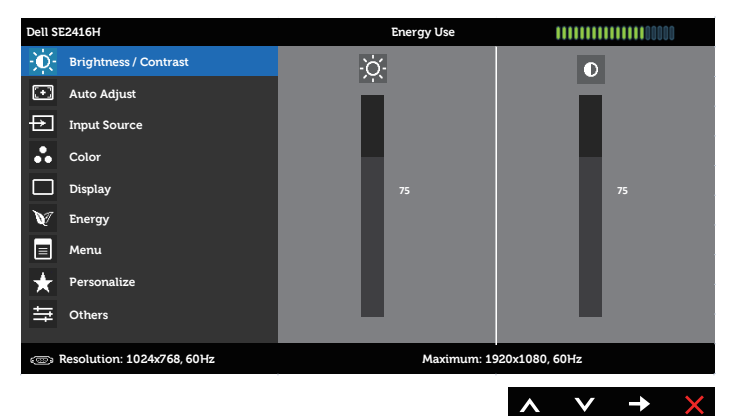

#### Dijital (HDMI) giriş için Ana Menü

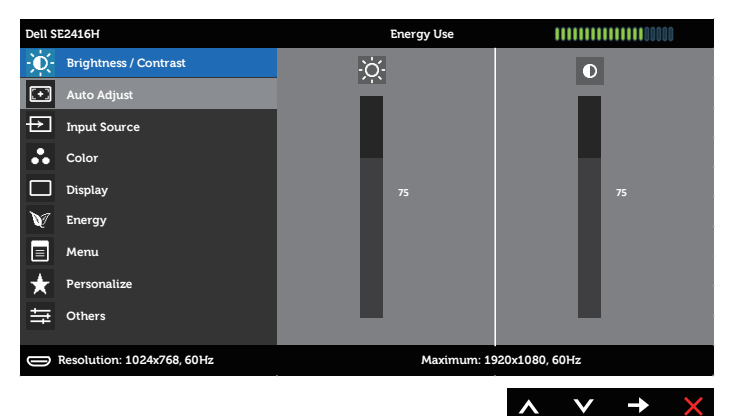

- 2. Seçenekler arasında dolaşmak için  $\bigcirc$  ve  $\bigcirc$  düğmelerine basın. Bir simgeden diğerine geçerken seçenek adı vurgulanır. Monitör için kullanılabilen tüm seçeneklerin eksiksiz bir listesi için aşağıdaki tabloya bakın.
- 3. Vurgulanan seçeneği etkinleştirmek için  $\bigcirc$  düğmesine bir defa basın.
- 4. İstenilen parametreyi seçmek için,  $\bigcirc$  ve  $\bigcirc$  düğmesine basın.
- 5.  $\bigcirc$  düğmesine basıp, değişikliklerinizi yapmak için, menüdeki göstergelere göre ve düğmelerini kullanın.
- 6. Ana menüye geri gitmek için **düğmesini seçin.**

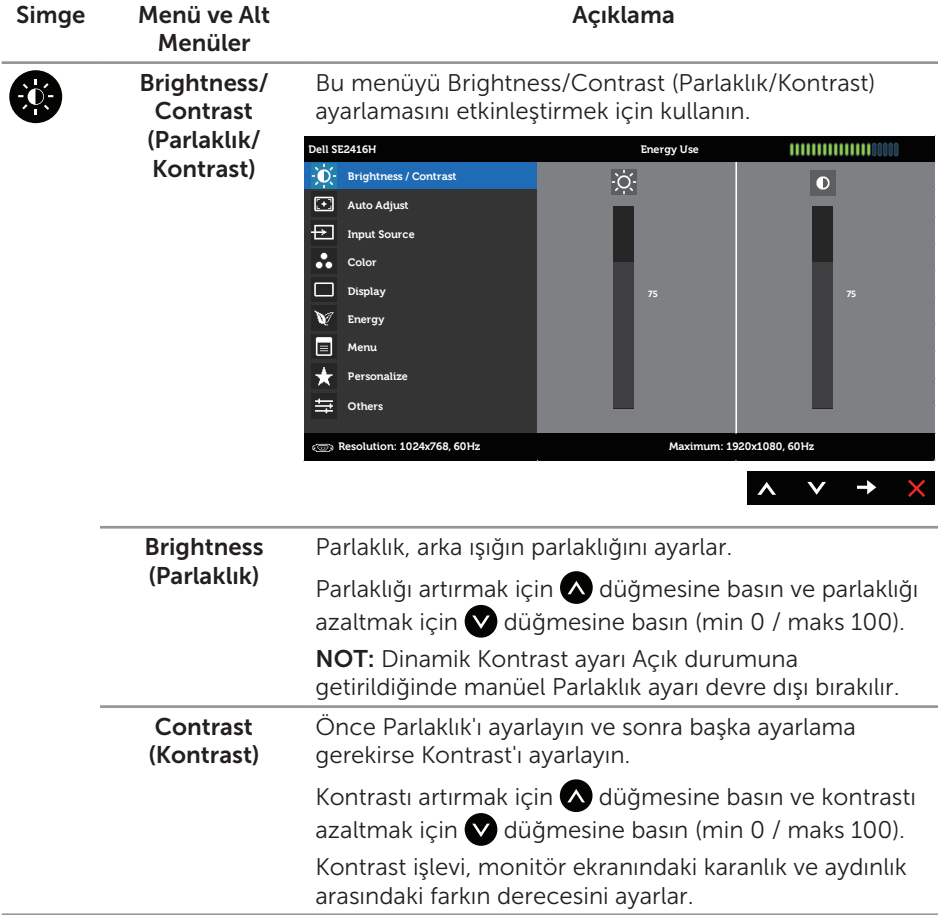

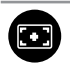

Auto Adjust (Otomatik Ayarlama)

Otomatik kurulum ve ayar menüsünü etkinleştirmek için bu tuşu kullanın.

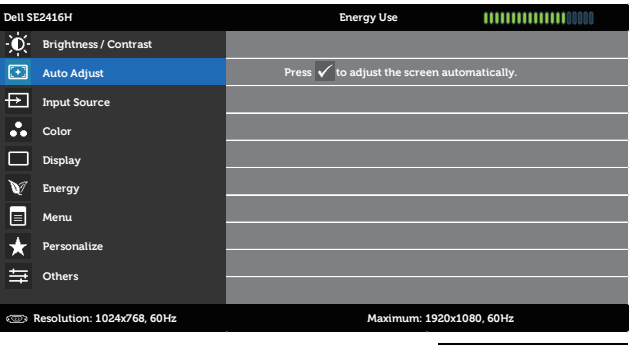

 $\wedge$   $\vee$   $\vee$   $\times$ 

Monitör geçerli girişe kendini ayarlarken siyah bir ekranda aşağıdaki iletişim kutusu görünür:

**Auto Adjustment in Progress...** Otomatik Ayarlama monitörün gelen video sinyaline kendini ayarlamasını sağlar. Otomatik Ayarlamayı kullandıktan sonra, Görüntü Ayarları altındaki Piksel Saati (Kaba) ve Faz (İnce) kontrollerini kullanarak monitörünüzü daha çok ayarlayabilirsiniz.  $\mathscr{D}$ NOT: Etkin video girişi sinyalleri veya takılı kablolar varsa Otomatik Ayarlama düğmeye basarsanız gerçekleşmez.

Bu seçenek yalnızca analog (VGA) konektörünü kullanırken kullanılabilir.

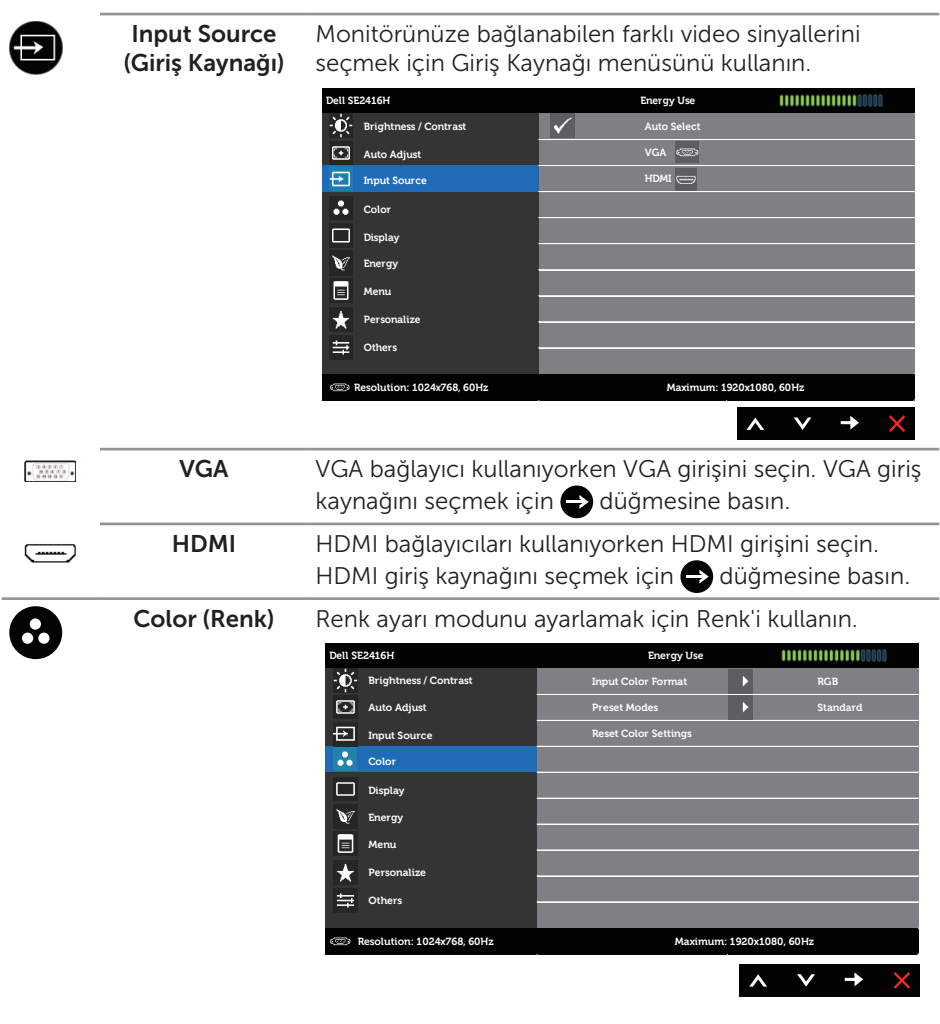

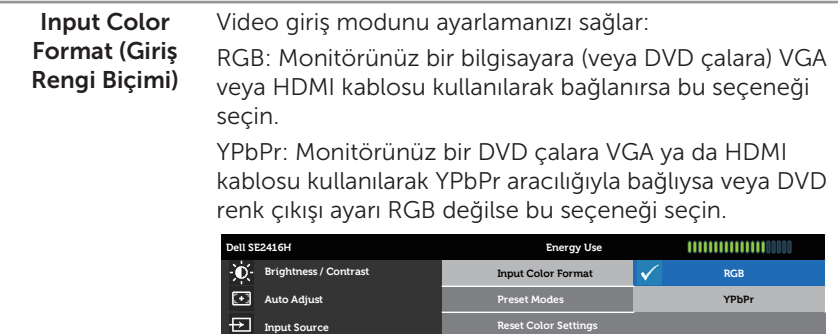

**Color Display Energy Menu Personalize 三** Others

**Resolution: 1024x768, 60Hz Maximum: 1920x1080, 60Hz**

 $\begin{array}{ccccccccc} \wedge & \vee & \vee & \vee & \square \end{array}$ 

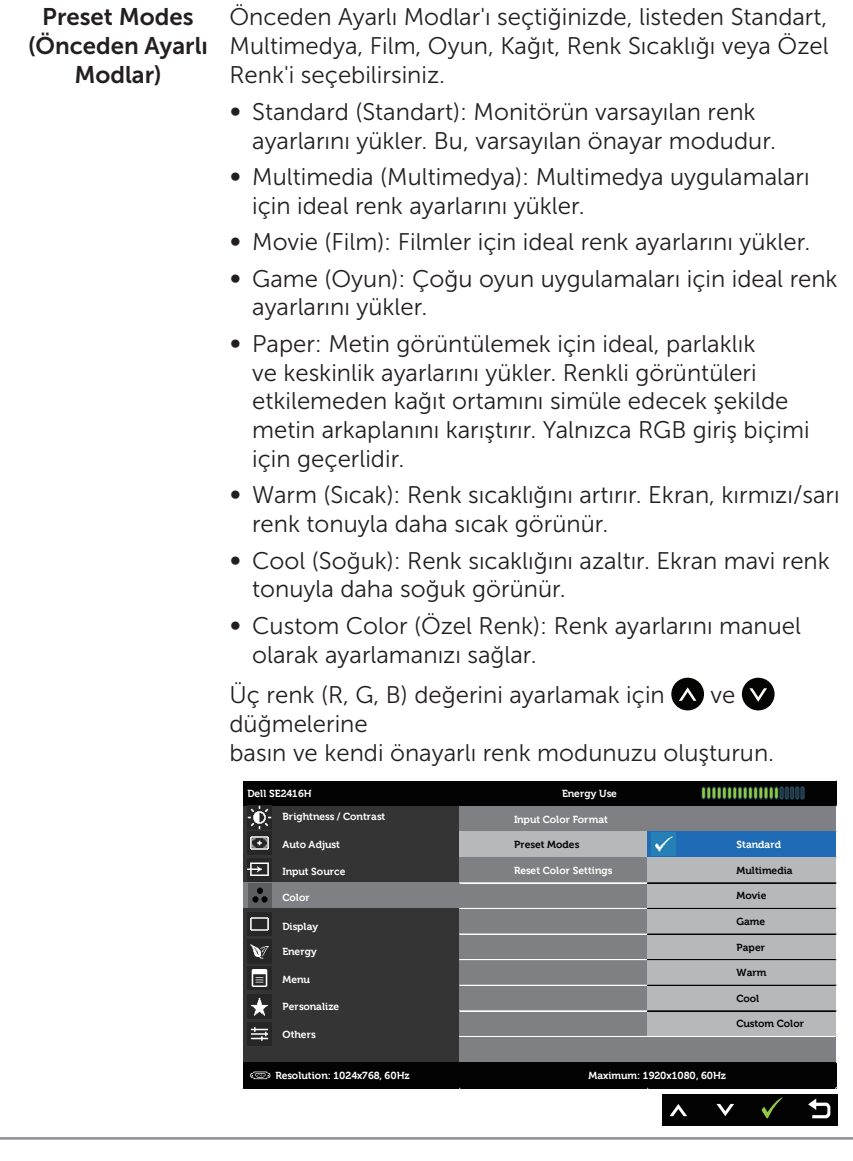

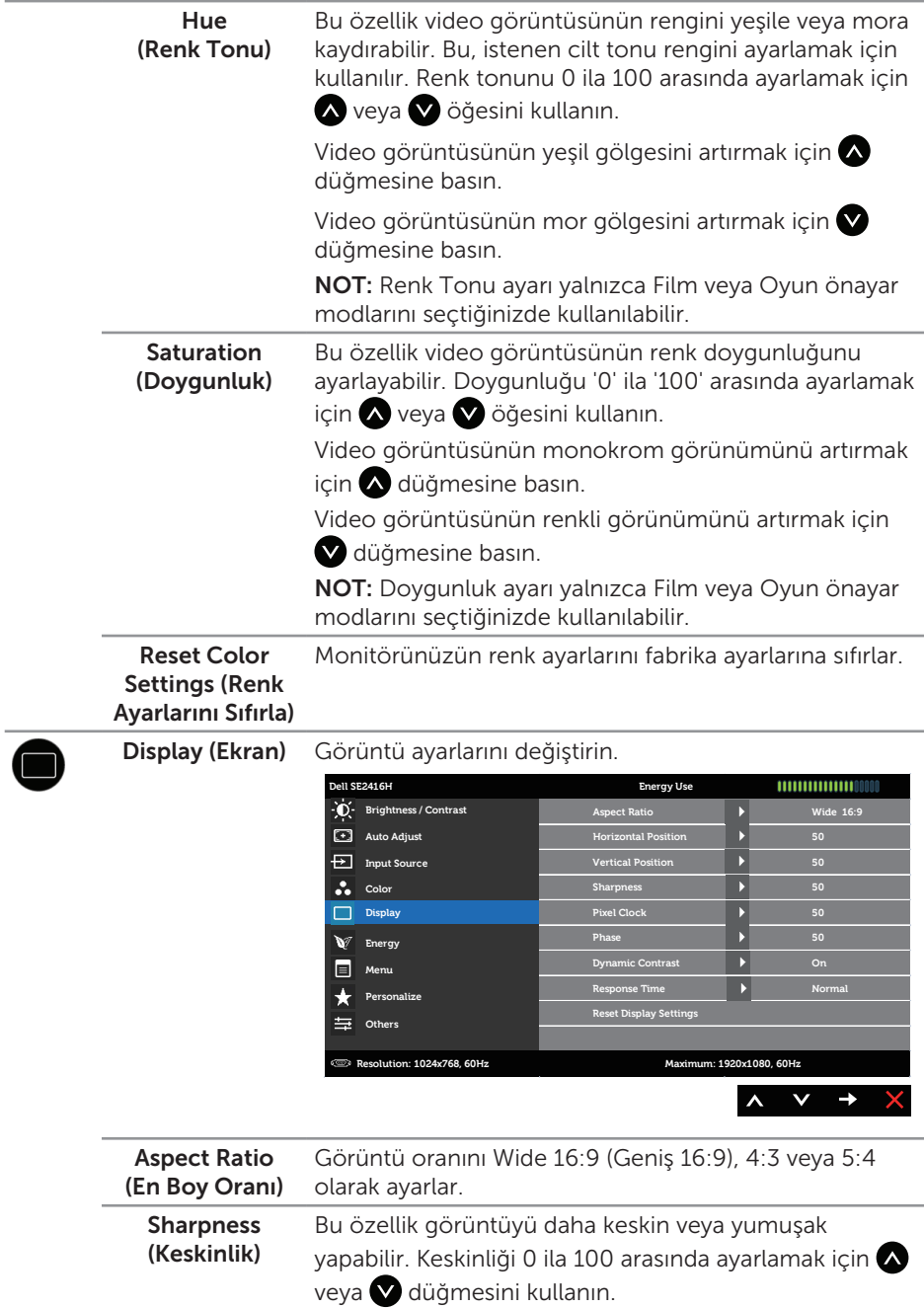

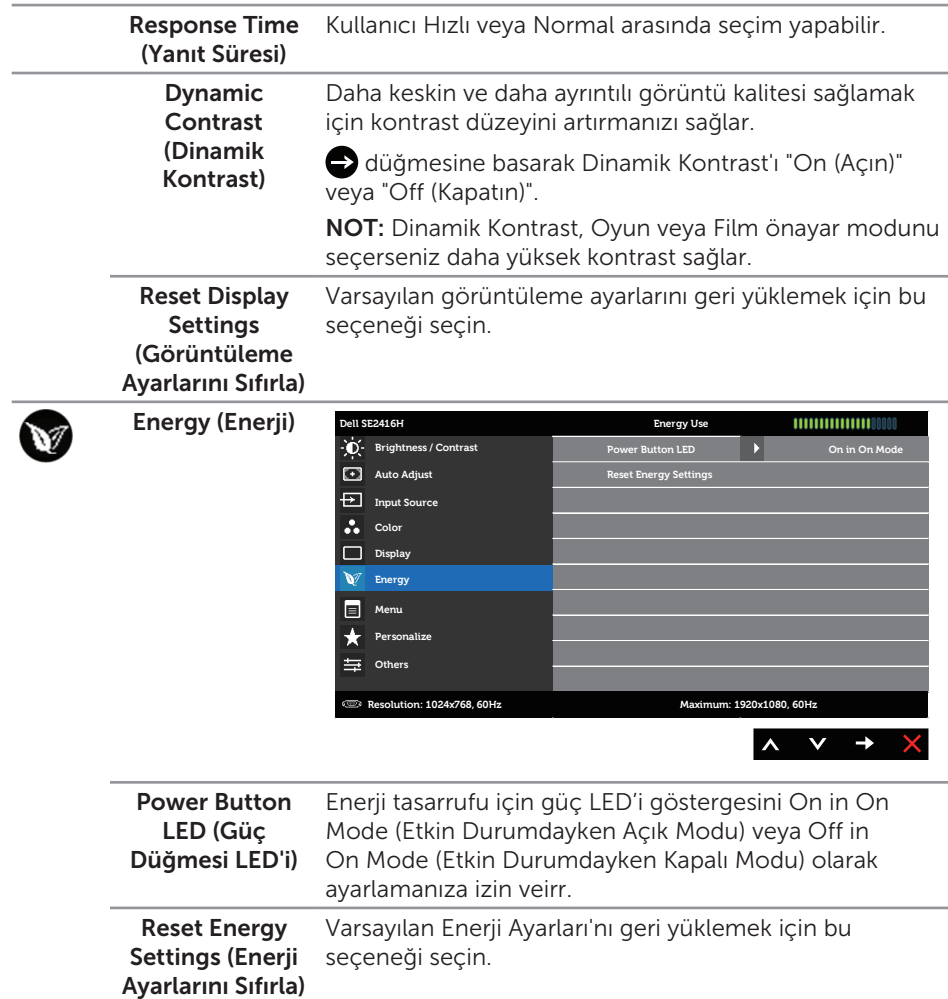

8

Menu (Menü) OSD dilleri, menünün ekranda kalma süresi vb. gibi OSD ayarlarını ayarlamak için bu seçeneği seçin.

<span id="page-23-0"></span>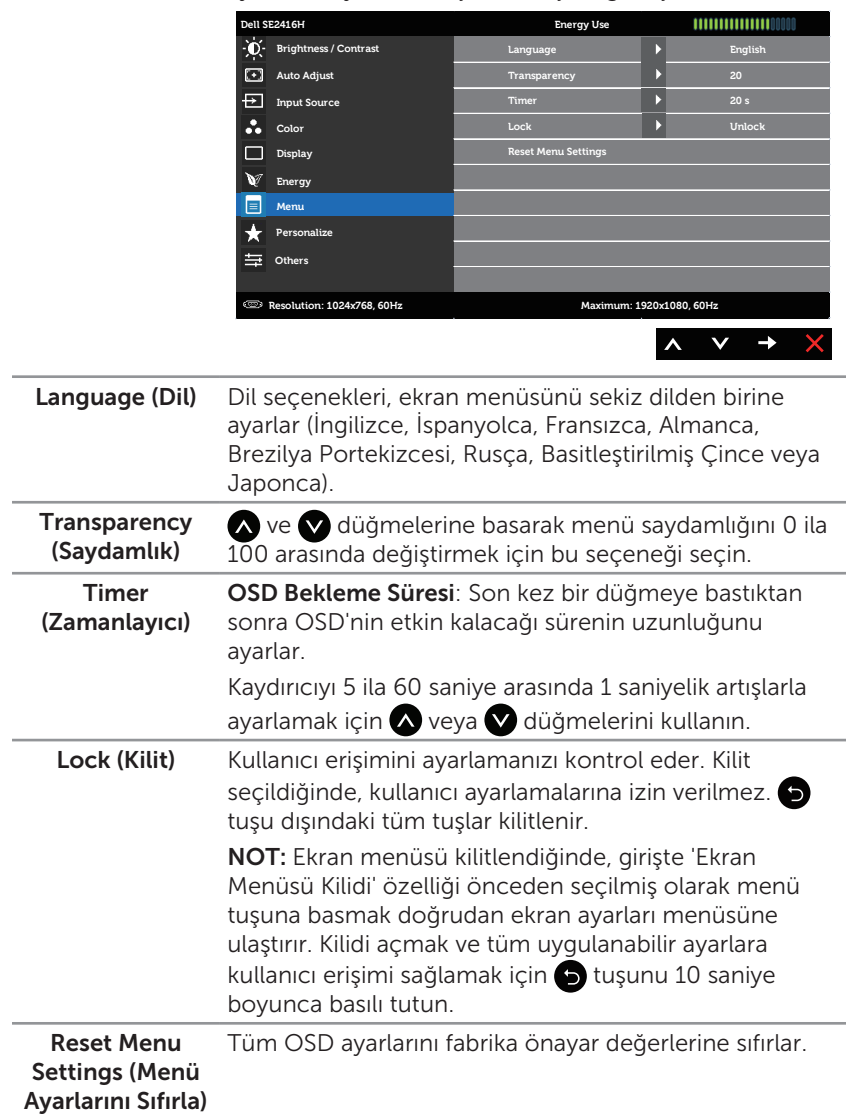

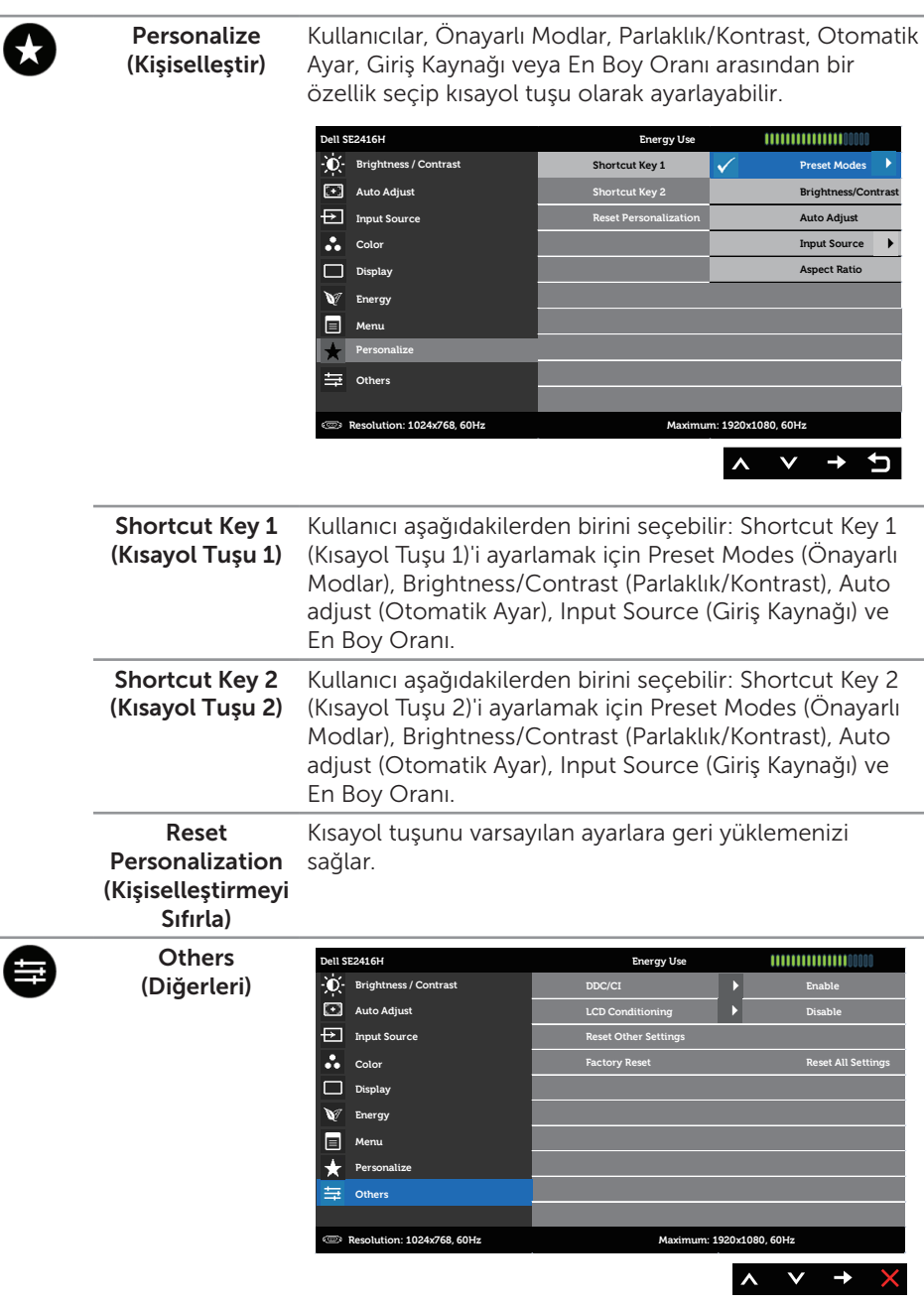

DDC/CI DDC/CI (Ekran Veri Kanalı/Komut Arayüzü), monitör parametrelerinizin (parlaklık, renk dengesi vb.) bilgisayarınızdaki yazılım aracılığıyla ayarlanabilir olmasını sağlar.

> Bu özelliği Disable (Devre Dışı) seçeneğini seçerek devre dışı bırakabilirsiniz.

En iyi kullanıcı deneyimi ve monitörünüzün optimum performansı için bu özelliği etkinleştirin.

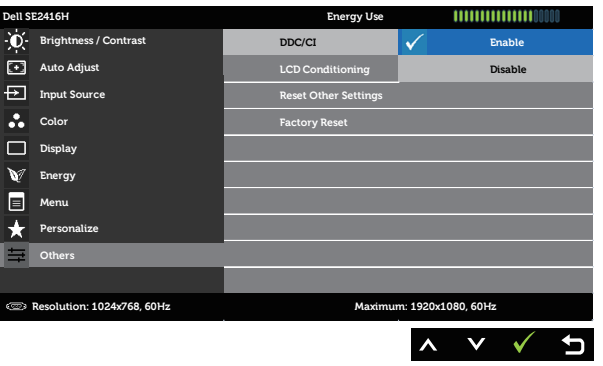

**LCD** Conditioning (LCD'yi Kullanılabilir Hale Getirme)

Önemsiz görüntü artığı durumlarını azaltmaya yardımcı olur. Görüntü artığının derecesine bağlı olarak, programın çalışması biraz zaman alabilir. LCD iyileştirmeyi başlatmak için Etkinleştir ayarını seçin.

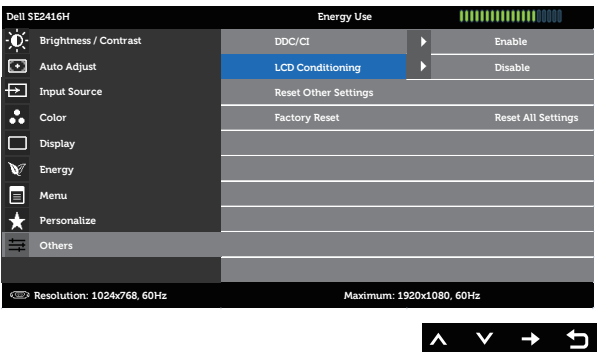

Reset Other Settings (Diğer Ayarları Sıfırla) Diğerleri ayar menüsü altında tüm ayarları fabrika önayarlı değerlere sıfırlayın. Factory Reset (Fabrika Ayarına Tüm ayarları fabrika önayar değerlerine sıfırlar.

 $\mathscr{M}$ NOT: Monitör, LED yaşlanmasını telafi etmek için parlaklığı otomatik olarak ayarlamaya yönelik bir yerleşik özelliğe sahiptir.

Sıfırla)

#### Ekran menüsü uyarı mesajları

Monitör bir çözünürlüğü desteklemediğinde aşağıdaki mesaj görüntülenir:

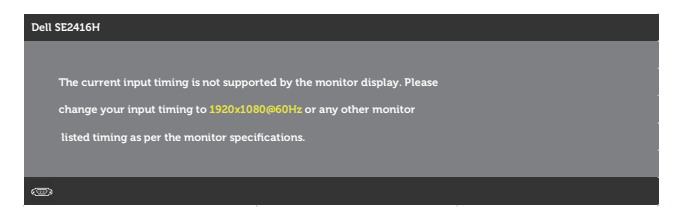

Yani, bilgisayardan alınan sinyali monitör senkronize edemez. Bu monitör tarafından adreslenebilir Yatay ve Dikey frekans aralıkları için bkz. [Monitör teknik özellikleri.](#page-38-1) Önerilen mod 1920 x 1080 şeklindedir.

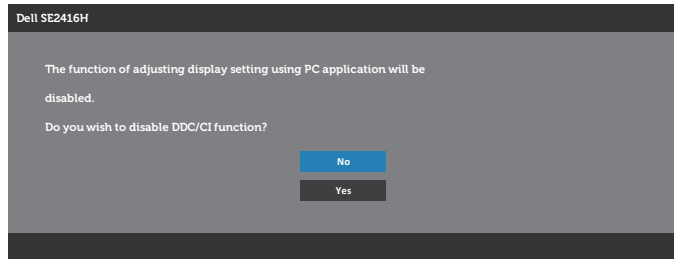

DDC/CI işlevi devre dışı bırakılmadan önce aşağıdaki mesaj görüntülenir:

Monitör Standby Mode (Bekleme Modu) durumuna geçtiğinde, aşağıdaki mesaj görünür:

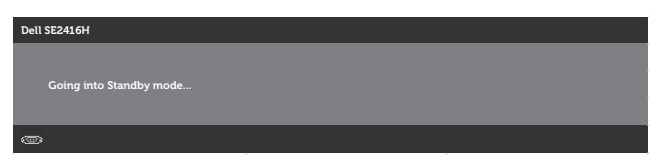

Güç düğmesi dışında bir düğmeye basarsanız, seçilen girişe göre aşağıdaki mesajlardan biri görüntülenir:

#### VGA girişi

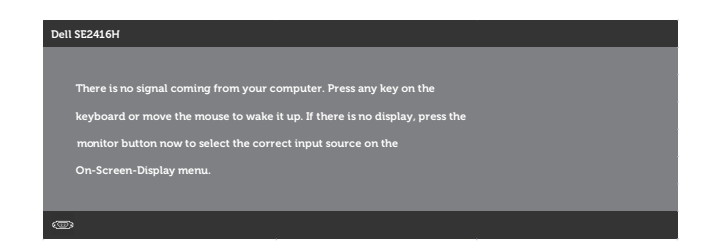

#### HDMI girişi

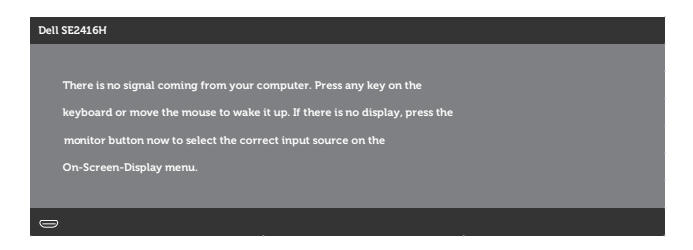

VGA ve HDMI girişlerinden herhangi biri seçilirse ve karşılık gelen kablo bağlı değilse, aşağıda gösterildiği gibi bir kayar iletişim kutusu görünür.

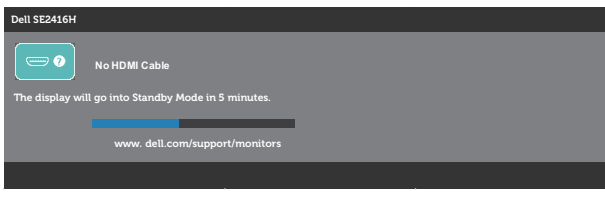

veya

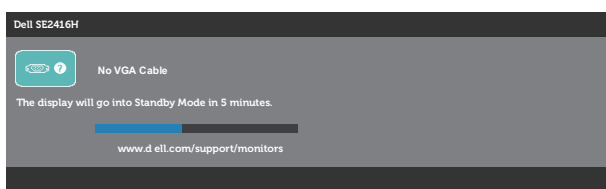

Daha fazla bilgi için bkz. [Sorun Giderme.](#page-32-1)

#### Parlaklık İşlevi

∞ Aşağıdaki Güç uyarısı mesaj kutusu, Parlaklık işlevlerine ilk kez uygulanacaktır.

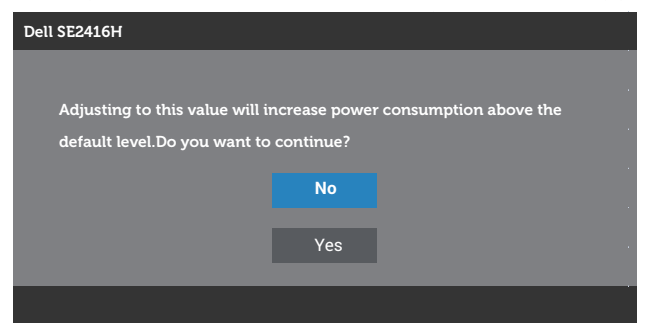

- ∞ Mesaj yalnızca 1 kez görünür ve kullanıcı "Evet"i seçerse bir daha gösterilmez. Kullanıcı herhangi bir enerji seçeneği seçtiğinde, tekrar gösterilmez.
- ∞ Kullanıcı "Hayır"ı seçerse, Parlaklığı varsayılanın üzerine artırmaya çalıştığı bir sonraki seferde bu mesaj yeniden açılır.
- ∞ Kullanıcı "Hayır"ı seçtiğinde, değer en son kaydedilen değere ayarlanır.
- ∞ Güç uyarı mesajı yalnızca kullanıcılar Fabrika Sıfırlaması yaptığında tekrar görünür.

### <span id="page-29-0"></span>Monitörünüzü ayarlama

### En fazla çözünürlüğü ayarlama

Monitörün maksimum çözünürlüğünü ayarlamak için:

Windows 7, Windows 8, Windows 8.1 ve Windows 10'da:

- 1. Windows 8 ve Windows 8.1'de, klasik masaüstüne geçmek için Masaüstü kutucuğunu seçin.
- 2. Masaüstünde sağ tıklatın ve Ekran Çözünürlüğü'nü tıklatın.
- 3. Ekran Çözünürlüğü aşağı açılır listesini seçin ve 1920 X 1080 öğesini seçin.
- 4. Tamam'ı tıklatın.

1920 x 1080 seçeneği gözükmüyorsa, grafik sürücünüzü güncellemeniz gerekebilir. Bilgisayarınıza bağlı olarak, aşağıdaki yordamlardan birini tamamlayın:

Bir Dell masaüstünüz veya taşınabilir bilgisayarınız varsa:

● [www.dell.com/support](http://www.dell.com/support) adresine gidin, bilgisayarınızın Servis Etiketini girin ve grafik kartınıza yönelik en son sürücüyü indirin.

Dell marka olmayan bir bilgisayar kullanıyorsanız (taşınabilir veya masaüstü):

- ∞ Bilgisayarınızın destek sitesine gidin ve en son grafik sürücülerini indirin.
- ∞ Grafik kartı web sitesine gidin ve en son grafik sürücülerini indirin.

### Internet erişimi olan Dell masaüstü veya Dell taşınabilir bilgisayarınız varsa

- 1. <www.dell.com/support> adresine gidin, servis etiketi bandrolünüzü girin ve grafik kartınızın en son sürümünü karşıdan yükleyin.
- 2. Grafik adaptörünüz için sürücüleri yükledikten sonra, çözünürlüğü tekrar 1920 x 1080 olarak ayarlayın.

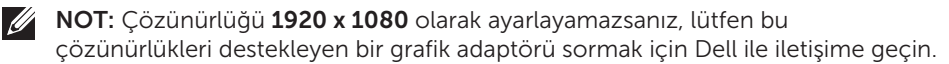

### Dell marka olmayan bir masaüstü, taşınabilir bilgisayar veya grafik kartı kullanıyorsanız

Windows 7, Windows 8, Windows 8.1 ve Windows 10'da:

- 1. Yalnızca Windows 8 ve Windows 8.1'de, klasik masaüstüne geçmek için Masaüstü kutucuğunu seçin.
- 2. Masaüstünde sağ tıklatın ve Kisisellestirme'yi tıklatın.
- 3. Görüntü Ayarlarını Değiştir'i tıklatın.
- 4. Gelişmiş Ayarlar'ı tıklatın.
- 5. Pencerenin üstündeki açıklamadan grafik denetleyicisi sağlayıcınızı tanımlayın (örn. NVIDIA, ATI, Intel vb.).
- 6. Güncelleştirilmiş sürücü için grafik kart sağlayıcısı web sitesine bakın (örneğin, <http://www.ATI.com> VEYA <http://www.NVIDIA.com>).
- 7. Grafik adaptörünüz için sürücüleri yükledikten sonra, çözünürlüğü tekrar 1920 x 1080 olarak ayarlayın.

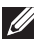

NOT: Önerilen çözünürlüğü ayarlayamazsanız, bilgisayarınızın üreticisine başvurun veya video çözünürlüğünü destekleyen bir grafik adaptörü almayı düşünün.

### <span id="page-31-0"></span>Eğmeyi kullanma

NOT: Bu, standlı bir monitör için kullanılabilir. Herhangi başka bir stand satın alındığında, kurulum talimatları için lütfen ilgili stand kurulum kılavuzuna bakın.

### Eğim

NOT: Monitör fabrikadan gönderildiğinde stand takılı değildir.

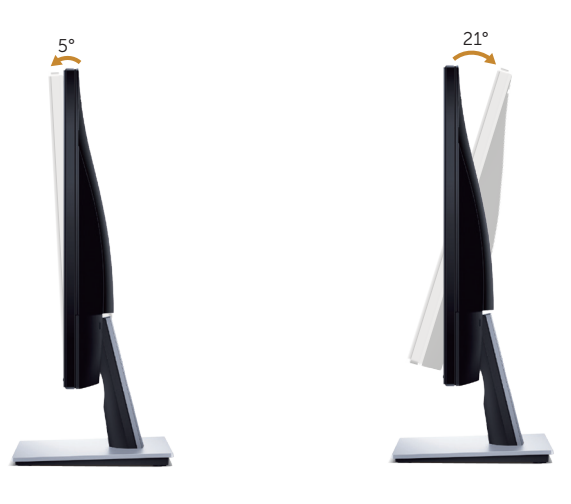

# <span id="page-32-1"></span><span id="page-32-0"></span>Sorun Giderme

A UYARI: Bu bölümdeki yordamlara başlamadan önce, [Güvenlik Talimatları](#page-37-1)'nı izleyin.

### Kendi Kendini Sınama

Monitörünüz, düzgün çalışıp çalışmadığını kontrol etmenize olanak tanıyan kendi kendine sınama özelliği sağlar. Monitörünüz ve bilgisayarınız düzgün olarak bağlıysa, ancak monitör ekranı siyah kalırsa, aşağıdaki adımları izleyerek monitör kendi kendine sınamasını çalıştırın:

- 1. Bilgisayarınızı ve monitörünüzü kapatın.
- 2. Monitörden tüm video kablolarını çıkarın. Bu şekilde, bilgisayarın kapsanması gerekmez.
- 3. Monitörü açın.

Monitör doğru biçimde çalışıyorsa hiçbir sinyal olmadığını algılar ve aşağıdaki mesajlardan biri görünür. Kendi kendini sınama modundayken, güç LED'i beyaz kalır.

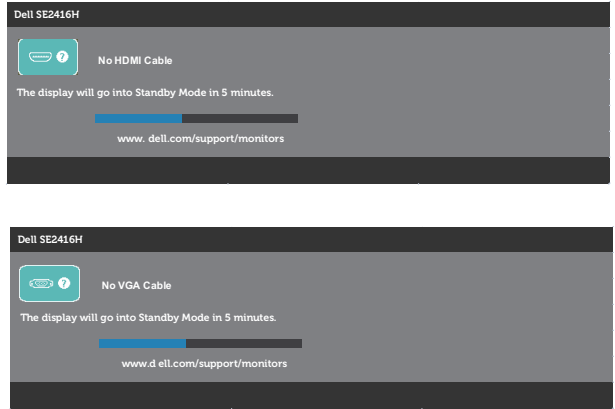

 $\mathscr{U}$  NOT: Bu kutu, video kablosu takılı değilse veya zarar görmüşse normal sistem çalışması sırasında da görülür.

4. Monitörünüzü kapatın ve video kablosunu yeniden bağlayın; ardından bilgisayarınızı ve monitörünüzü açın.

Kabloları yeniden bağladıktan sonra monitörünüzde görüntü olmamaya devam ederse, video denetleyicinizi ve bilgisayarınızı kontrol edin.

## <span id="page-33-0"></span>Yerleşik tanılar

Monitörünüz, yaşadığınız herhangi bir ekran anormalliğinin monitörünüzün kendisindeki veya bilgisayarınız ve video kartınızla ilgili bir sorun olup olmadığını belirlemenize yardımcı olan bir yerleşik tanı aracına sahiptir.

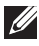

NOT: Yerleşik tanıyı yalnızca video kablosu çıkarıldığında ve monitör kendi kendine sınama *modundayken* çalıştırabilirsiniz.

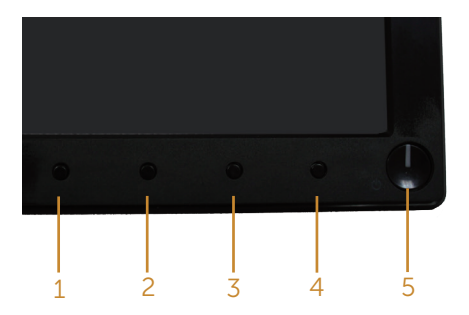

Dahili tanıyı çalıştırmak için:

- 1. Ekranın temiz olduğundan (ekran yüzeyinde hiç toz partikülü olmadığından) emin olun.
- 2. Video kablolarını bilgisayarınızın veya monitörünüzün arkasından çıkarın. Monitör kendi kendini sınama moduna girer.
- 3. Düğme 1 ve Düğme 4 düğmelerine aynı anda 2 saniye basılı tutun. Gri bir ekran görünür.
- 4. Dikkatlice ekrandaki anormallikleri inceleyin.
- 5. Ön paneldeki Düğme 4'e yeniden basın. Ekranın rengi kırmızıya döner.
- 6. Anormallikler için ekranı inceleyin.
- 7. Görüntüdeki yeşil, mavi, siyah, beyaz ve metin ekranları incelemek için adım 5 ve 6'yı tekrarlayın.

Metin ekranı göründüğünde sınama tamamdır. Çıkmak için, Düğme 4'e yeniden basın.

Dahili tanı aracı kullanılırken ekran anormalliği algılamıyorsanız, monitör düzgün çalışmaktadır. Video kartını ve bilgisayarı kontrol edin.

### <span id="page-34-0"></span>Genel sorunlar

Aşağıdaki tabloda karşılaşabileceğiniz genel monitör sorunları ve olası çözümleri hakkında genel bilgiler bulunur.

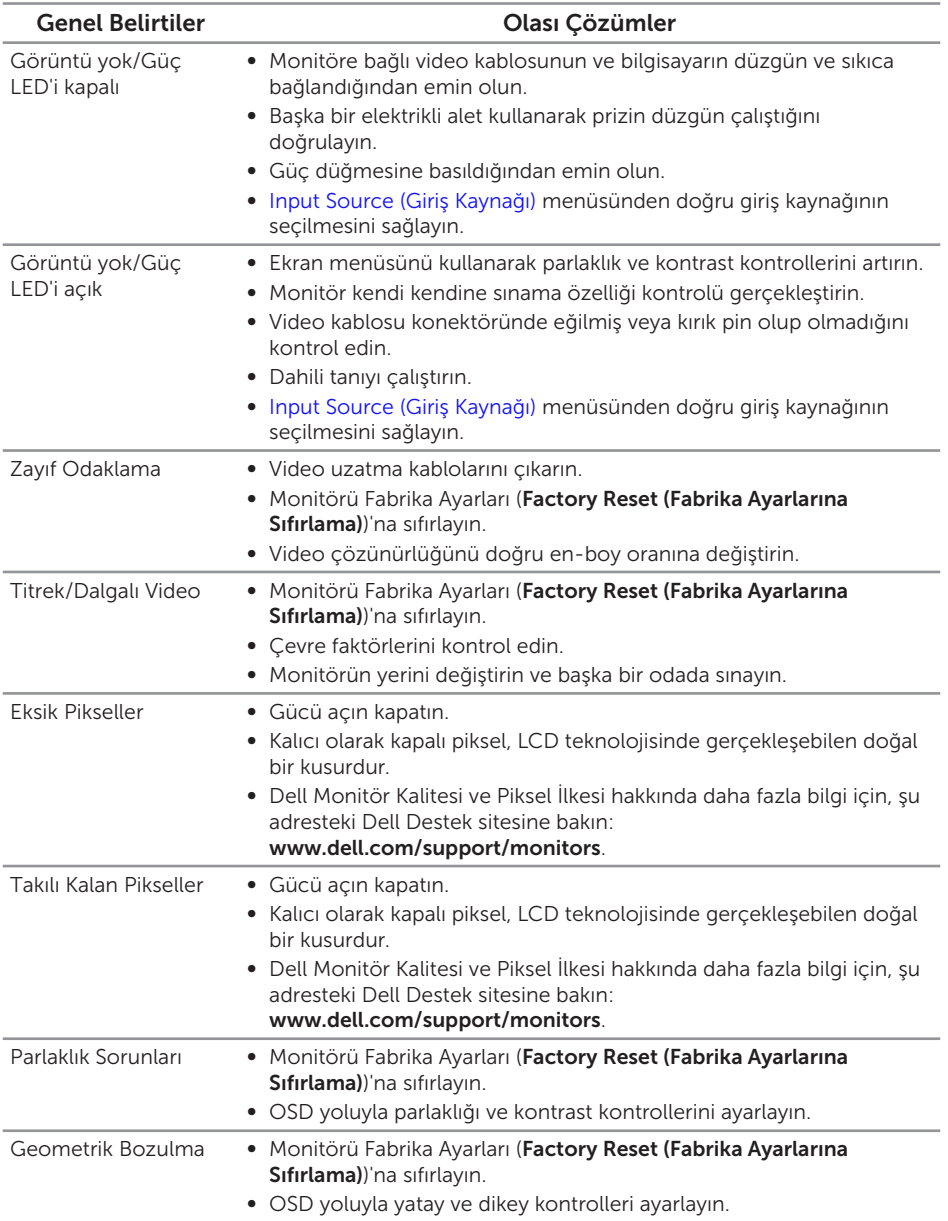

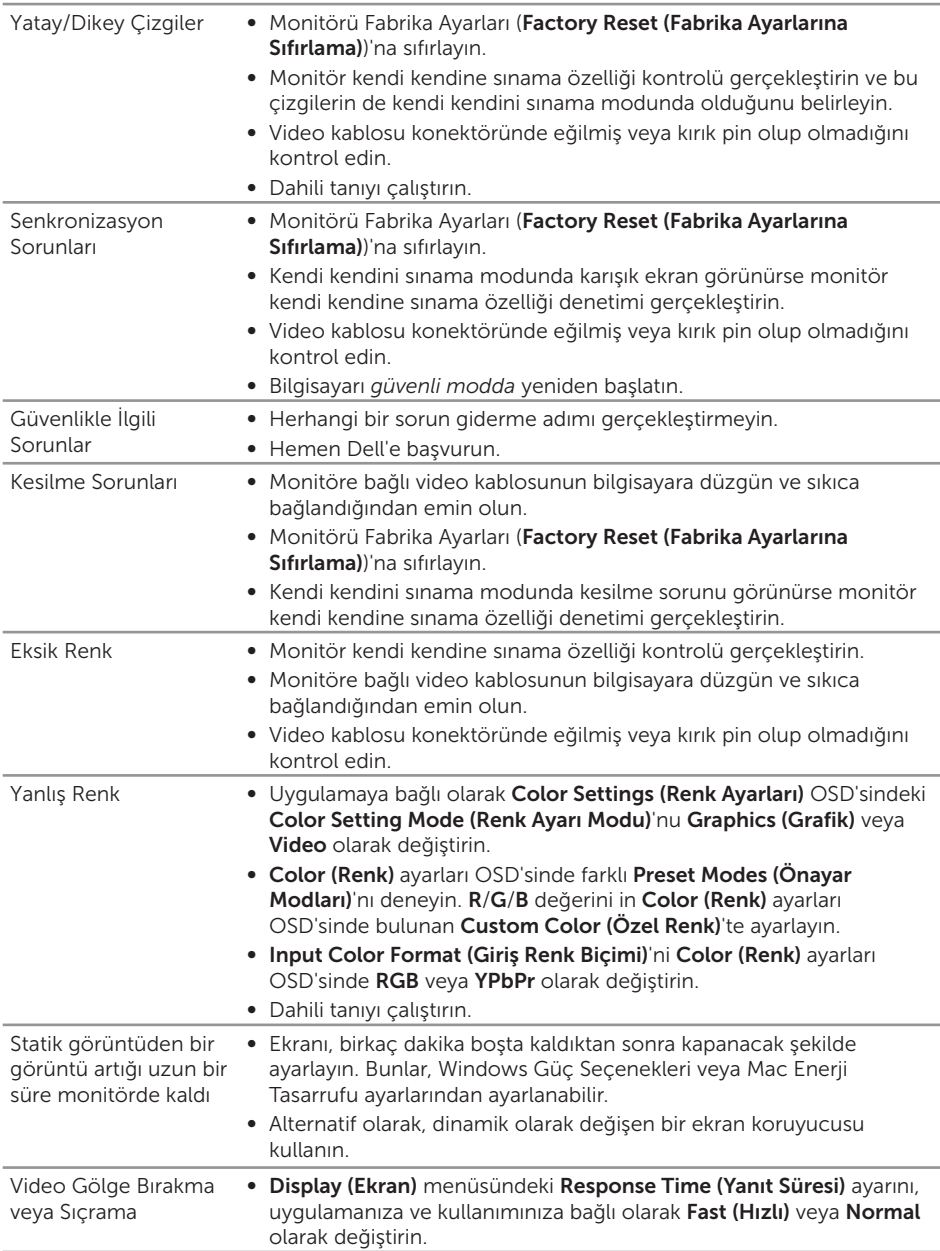

# <span id="page-36-0"></span>Ürüne özgü sorunlar

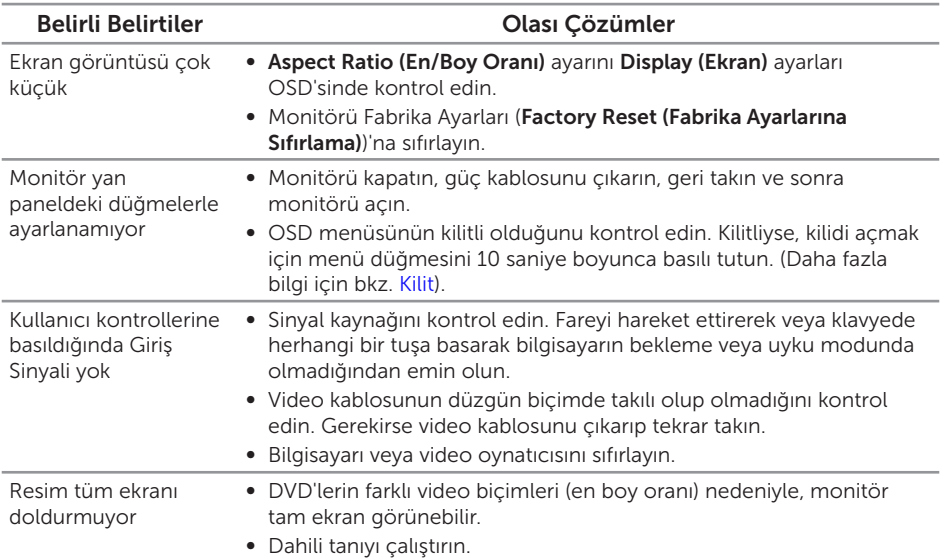

# <span id="page-37-0"></span>Ek

#### <span id="page-37-1"></span>UYARI: Güvenlik Yönergeleri

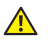

A UYARI: Bu dokümantasyonda belirtilenler haricinde kontrollerin, ayarlamaların veya yordamların kullanımı şoka, elektrik hasarlarına ve/veya mekanik zararlara neden olabilir.

Güvenlik talimatları hakkında bilgi için, bkz. *Ürün Bilgileri Kılavuzu*.

### FCC bildirimleri (Yalnızca ABD) ve diğer yasal düzenleme bilgileri

FCC bildirimleri ve diğer yasal düzenleme bilgileri için, [www.dell.com/regulatory\\_](http://www.dell.com/regulatory_compliance) [compliance](http://www.dell.com/regulatory_compliance) adresindeki yasal düzenleme uyumluluğu web sitesine bakın.

# Dell'le Bağlantı Kurma

Amerika'daki müşteriler için, 800-WWW-DELL (800-999-3355) numarasını arayın.

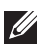

NOT: Etkin bir Internet bağlantısı yoksa satın alma faturasında, paket fişinde veya Dell ürün kataloğunda iletişim bilgilerini bulabilirsiniz.

Dell, birçok çevrimiçi ve telefona bağlı destek ve hizmet seçenekleri sunar. Kullanılabilirlik ülke ve ürüne göre değişir ve bazı hizmetler alanınızda bulunmayabilir.

Çevrimiçi Monitör destek içeriği almak için:

1. <www.dell.com/support/monitors> adresini ziyaret edin.

#### Satışlar, teknik destek veya müşteri hizmetleri konularında Dell'e başvurmak için:

- 1. <www.dell.com/support> adresini ziyaret edin.
- 2. Sayfanın altındaki Bir Ülke/Bölge Secin açılır menüsünden ülkenizi veya bölgenizi doğrulayın.
- 3. Sayfanın sol tarafındaki Bize Başvurun düğmesini tıklatın.
- 4. İhtiyacınıza göre uygun hizmeti veya destek bağlantısını seçin.
- 5. Sizin için uygun Dell'e başyurma yöntemini seçin.
- A UYARI: Parlak kenarlı ekranlarda, kenarlar çevreleyen ısıktan ve parlak yüzeylerden rahatsız edici yansımalara neden olabileceğinden, kullanıcı ekranın yerleşimine dikkat etmelidir.

### Enerji etiketi ve ürün bilgi sayfası için AB ürün veritabanı

SE2416H : https://eprel.ec.europa.eu/qr/344932

### <span id="page-38-1"></span><span id="page-38-0"></span>Düz panel teknik özellikleri

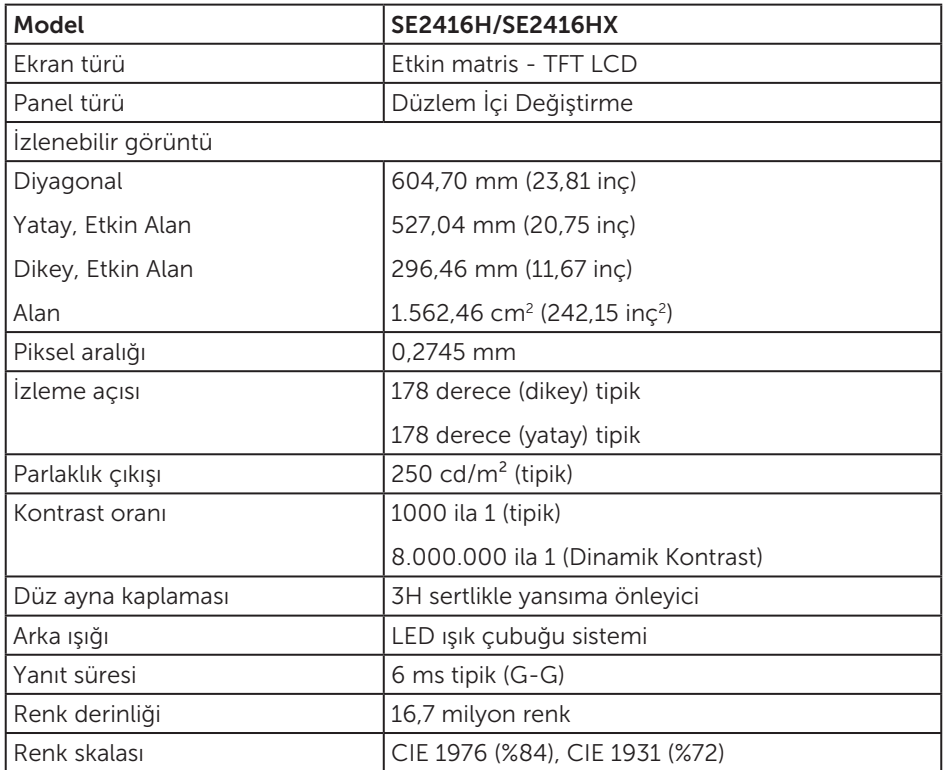

### Çözünürlük teknik özellikleri

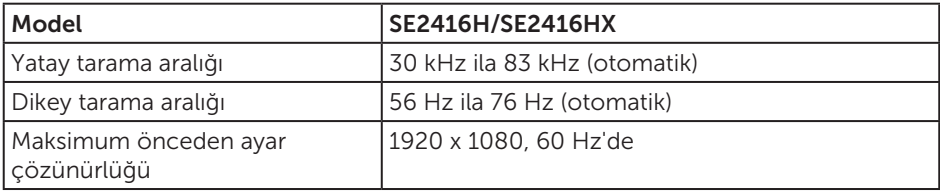

### <span id="page-39-0"></span>Desteklenen video modları

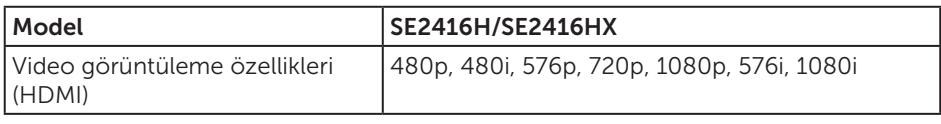

### Önayarlı görüntüleme modları

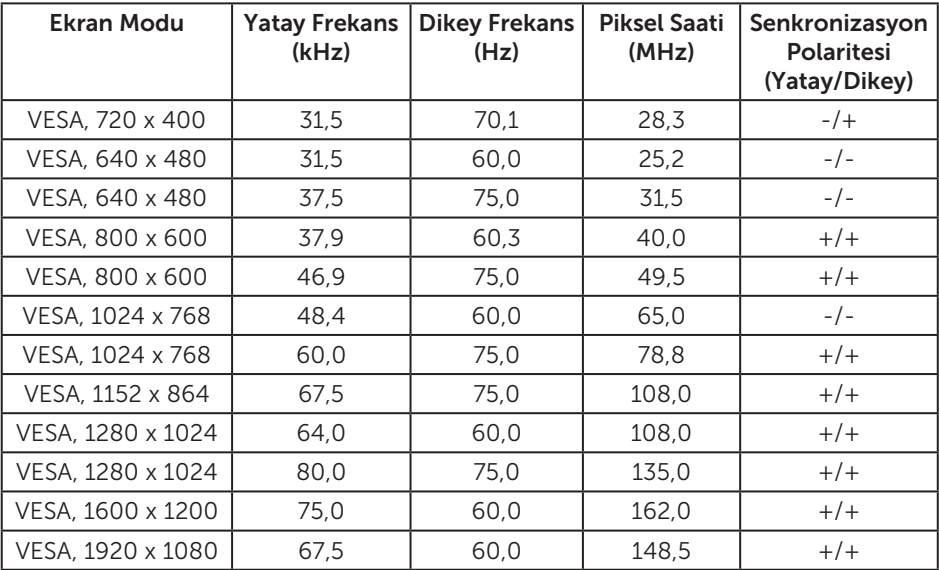

### Elektrik teknik özellikleri

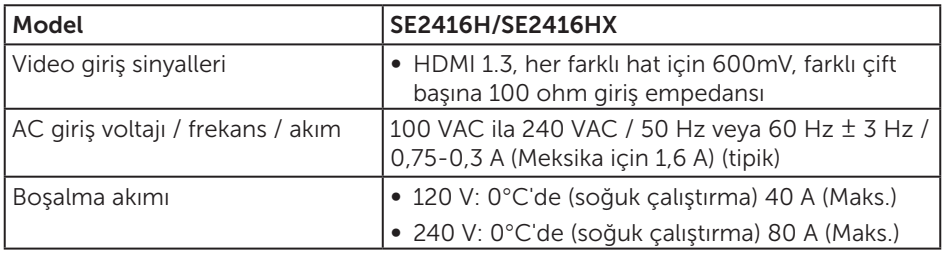

<span id="page-40-0"></span>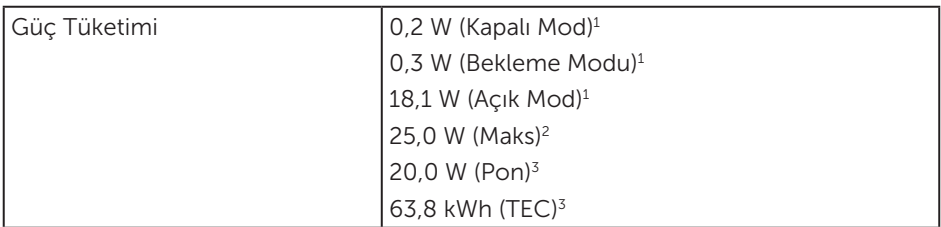

1 EU 2019/2021 ve EU 2019/2013'te tanımlandığı gibi.

2 Maksimum parlaklık ve kontrast ayarı.

3 Pon: Açık Modunun, Energy Star test yöntemiyle tanımlandığı şekliyle güç tüketimi. TEC: Energy Star test yöntemi referans alınarak ölçülen kWh cinsinden toplam enerji tüketimi.

Bu belge yalnızca bilgi verme amaçlıdır ve laboratuvar performansını yansıtır. Ürününüz, sipariş ettiğiniz yazılıma, bileşenlere ve çevre birimlerine bağlı olarak farklı biçimde çalışabilir ve bu tür bilgilerin güncellenmesi için hiçbir yükümlülüğü olmayacaktır. Bu nedenle, müşteri, elektrik toleransları konusunda veya başka açılardan karar verirken bu bilgilere güvenmemelidir. Doğruluk veya tamlık konusunda doğrudan ya da dolaylı hiçbir garanti verilmez.

### Fiziki özellikler

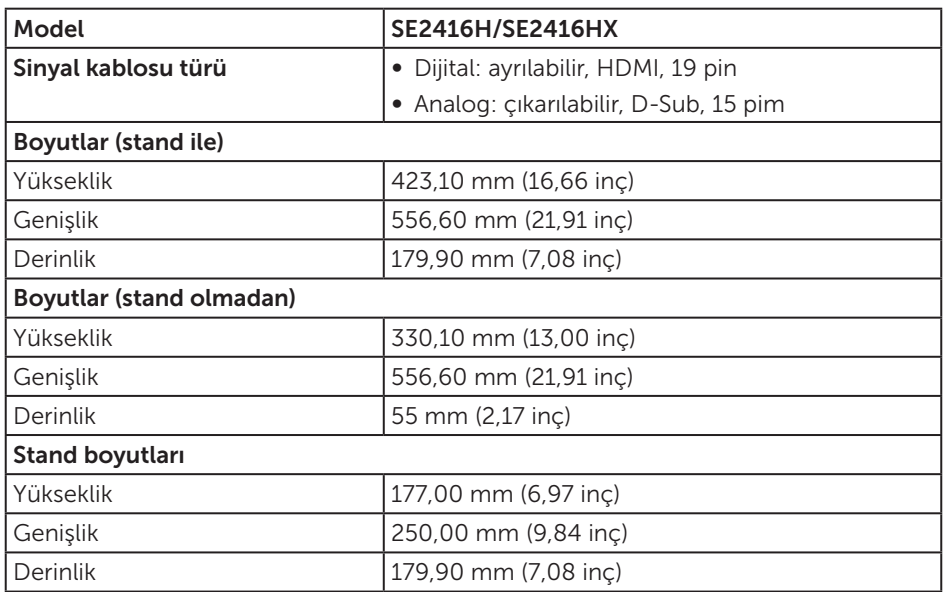

<span id="page-41-0"></span>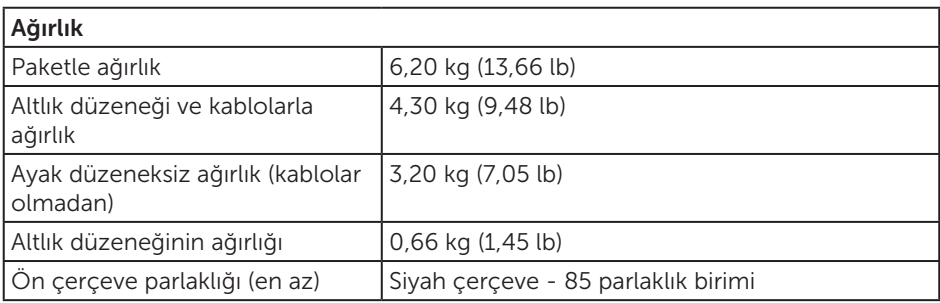

# Çevresel özellikler

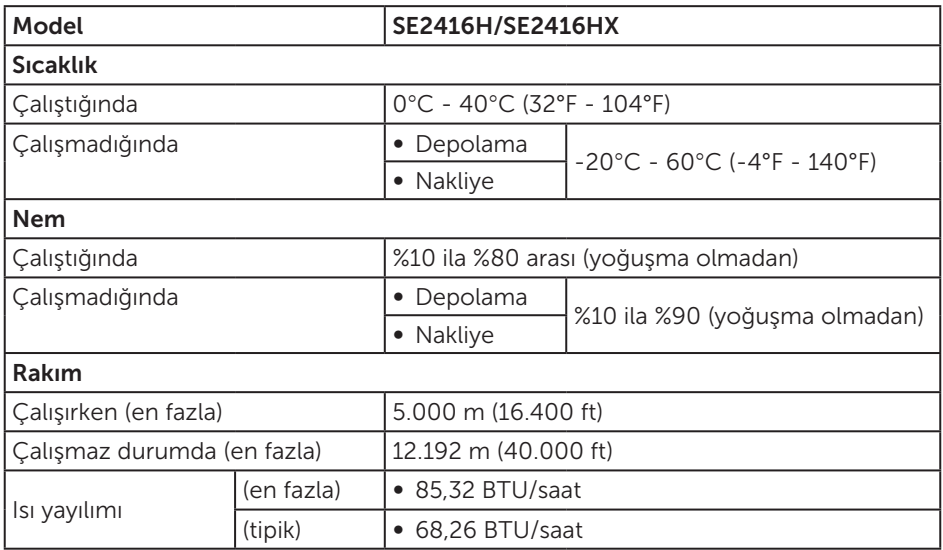

### <span id="page-42-0"></span>Pim atamaları

#### D-SUB bağlayıcı

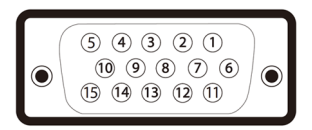

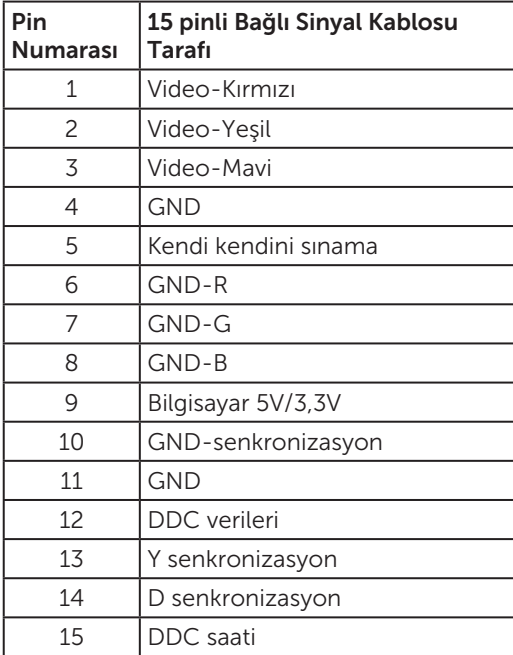

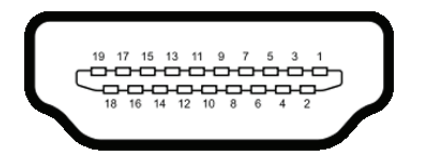

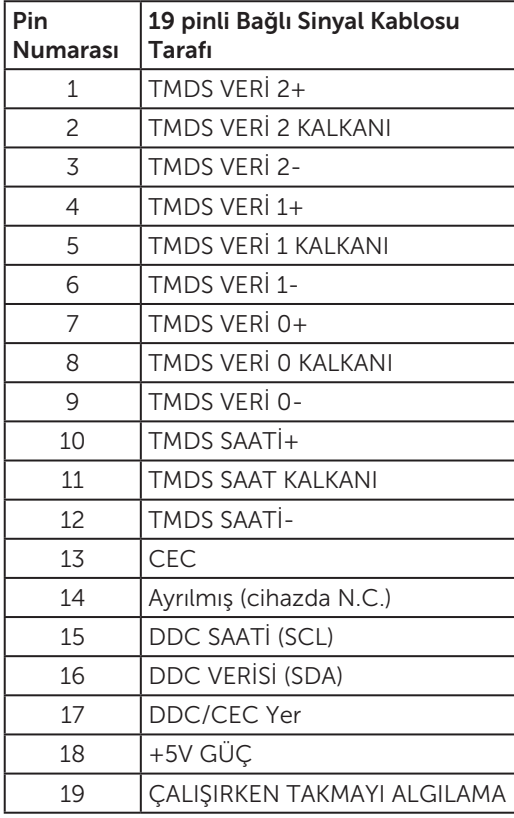